# Chapter II. Managing Your Data

# In This Chapter

In this chapter, you will learn how TradingExpert Pro's **Data Manager** is used to set up and manage the data for all of the securities, futures, indices, mutual funds, groups, and sectors that you are tracking.

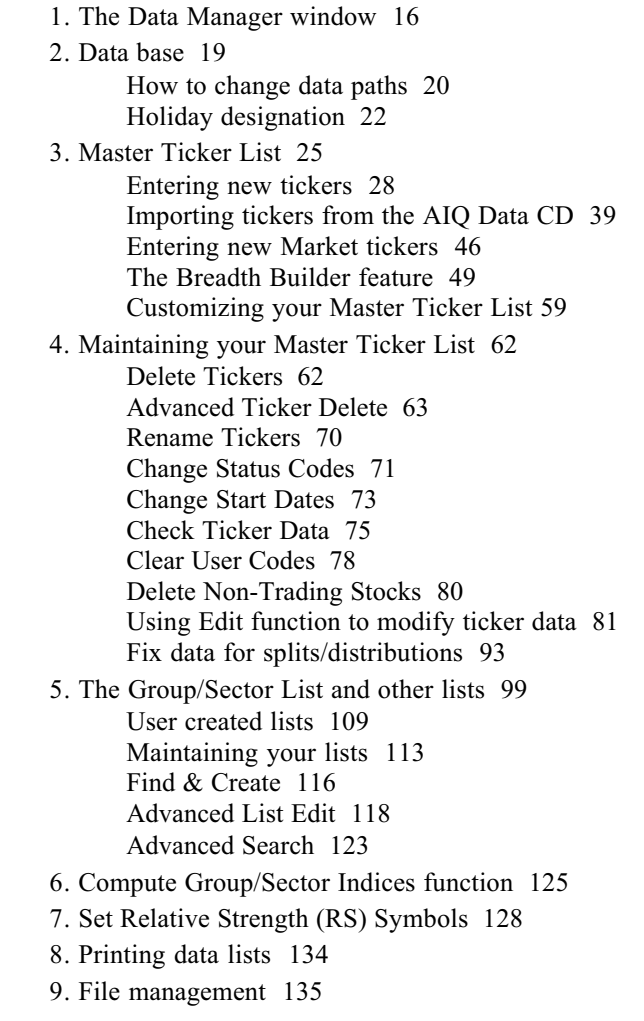

# 1. The Data Manager application

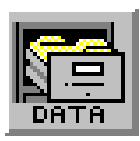

As its name implies, the **Data Manager** is where all of TradingExpert Pro's data entry and data maintenance functions reside. The program is delivered with a large amount of data which you will need to maintain on a regular basis. Keeping this data current and as free as possible of errors requires frequent upkeep. In addition, you will eventually want to add to this data and, from time to time, eliminate data for securities that you no longer want to track.

**Data Manager** also provides functions used for building and maintaining lists, which are an important feature of TradingExpert Pro. In addition to the Group/Sector List which is delivered with TradingExpert Pro and is used for tracking group and sector performance, you can create other lists of the tickers that you are tracking. As you will see, these lists can be very helpful in your daily use of the program.

# The Data Manager window

To open the **Data Manager** application, double click the **Data** Manager icon found in the TradingExpert Pro Program Group (or Quick Launch Menu). The **Data Manager** window appears on your screen.

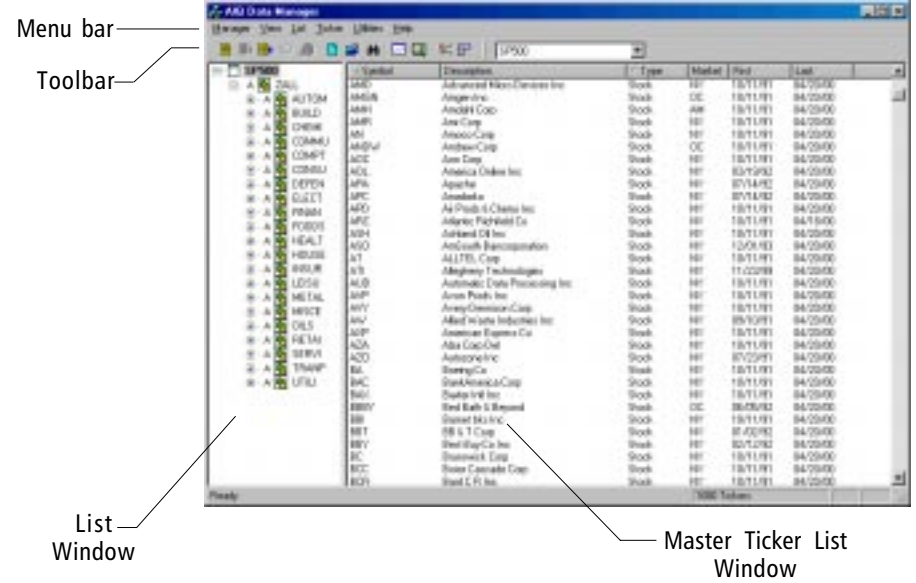

# Main window

The main **Data Manager** window is divided into two sections:

• Right - Master Ticker List window:

The wider of the two sections always displays a list, called the Master Ticker List. This is a list of all of the tickers (stocks, indices, futures, mutual funds, groups, sectors, etc.) contained in your data base. It is the key component in TradingExpert Pro's file management system. Information for each ticker includes symbol, name, type (stock, mutual fund, etc.), market on which ticker is traded, and the first and last dates of data.

#### • Left - List window:

The narrower of the two sections displays a list (Group/Sector List or user created list). The list that is displayed in this window is chosen from the *Selected List* text box located on the toolbar. To see all available lists, click the arrow on the Selected List text box. A drop-down box displays the available lists. Until you have added other lists, the only name to appear here will be the Group/Sector List that you chose to install (SP500 or AIQALL).

To view tickers in your Group/Sector List, you can expand the master sector (ZALL or MASTER) and underlying sectors and groups using these two methods:

- Double click with your mouse on the symbol you want to expand. Double click again to contract.
- Click the box containing the plus sign  $(+)$  located to the left of the sector or group you want to expand. When the sector or group is expanded, the symbol in the box changes to a minus sign (-). To contract, click the box again.

The scroll bar on the right side of the window is used for moving up and down in the Master Ticker List. The scroll bar separating the two sections is used for moving up and down in the currently displayed list.

#### **Note**

In Section 4 of this chapter, you will find instructions on how to easily insert tickers from the Master Ticker List (right window) into a list (left window).

# Toolbar

Located on the **Data Manager** toolbar are icons which represent functions for lists and functions for tickers. To the right of these icons is the list box which is used to select the list displayed in the List window.

# Menu Bar

Shown on the menu bar are the six **Data Manager** menus. Each menu command has a drop-down menu with a list of functions.

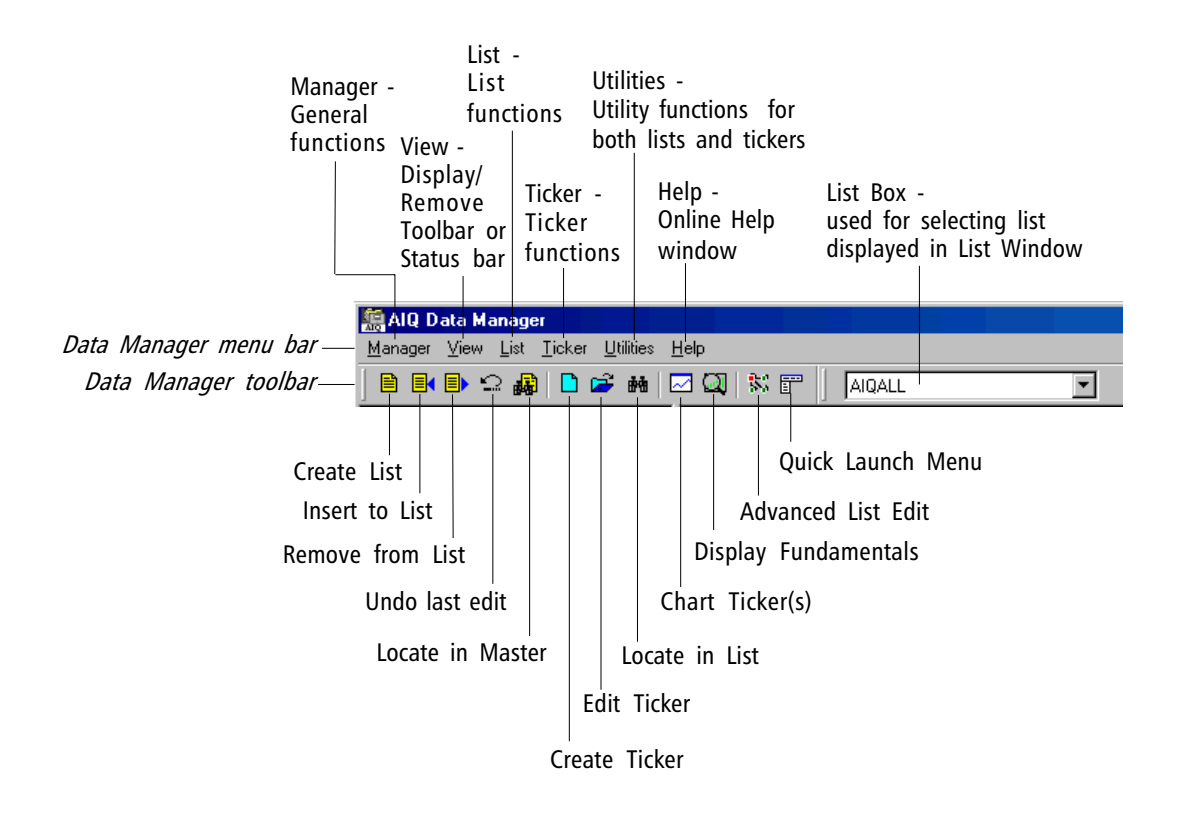

# A key to working successfully with TradingExpert Pro is continuous management of your data base. This chapter contains information to help you better understand the structure of your data base, as well as an introduction to data base maintenance functions.

# **Note**

Unlike other data, group and sector data is not obtained directly from a data service. At the completion of an update, TradingExpert Pro computes group and sector data from ticker data using the group and sector list files that were installed during the installation process.

#### **Note**

Accompanying TradingExpert Pro is an additional Data CD containing historical data for 10,000+ symbols including stocks, indicies, mutual funds, and futures. For instructions, refer to Section 3 of this chapter.

# Data base structure

Every ticker that you will be following is first entered in the Master Ticker List. Every line in the Master Ticker List represents one ticker (stock, index, mutual fund, group, market, etc.) that is being tracked, and there is a separate data file for each of these tickers.

In addition to ticker data files, your data base also contains files for Report data, and for any notes that you may wish to make on individual tickers.

It is from your Master Ticker List that the **Data Retrieval** function determines what data will be requested from the data service. When you add a ticker (stock, index, mutual fund, future, etc.) to the list, TradingExpert Pro automatically creates a price data file for the new ticker during the updating process.

# Data delivered with TradingExpert Pro

During the installation process (see Installing AIQ TradingExpert Pro in your New Users Guide), data directories were created and the historical data listed below was copied to your hard disk.

• Stocks (5 years of historical data)

S&P 500 stocks

• Market Indices (20+ years)

Dow Jones Industrial Average, DJIA

New York Stock Exchange Index, NYA

Standard & Poor's 500 Index, SPX

• Markets in addition to the DJIA

American Exchange

OTC Exchange

- Other Indices (5+ years)
- Group and Sector Lists

Chapter III of this manual gives complete instructions on how to connect to an online data service so that you can update this data to the current date.

# Change data paths

# During installation you were asked to accept the TradingExpert Pro default program data path (C:\WINTES) or enter another path. In addition to creating a program directory on your hard drive, the TradingExpert Pro installation created six data directories. Should you want to change the active data path for a data directory, TradingExpert Pro provides a function designed for this purpose.

- $\Box$  To change a data path, proceed as follows:
- 1. Open the *Data Manager* application to display the *Data Manager* window.
- 2. Click Manager on the menu bar, then click Preferences on the drop-down menu. The Properties window will appear on your screen with the *Data Paths* page displayed. The six data paths listed pertain to the six data directories created during installation.

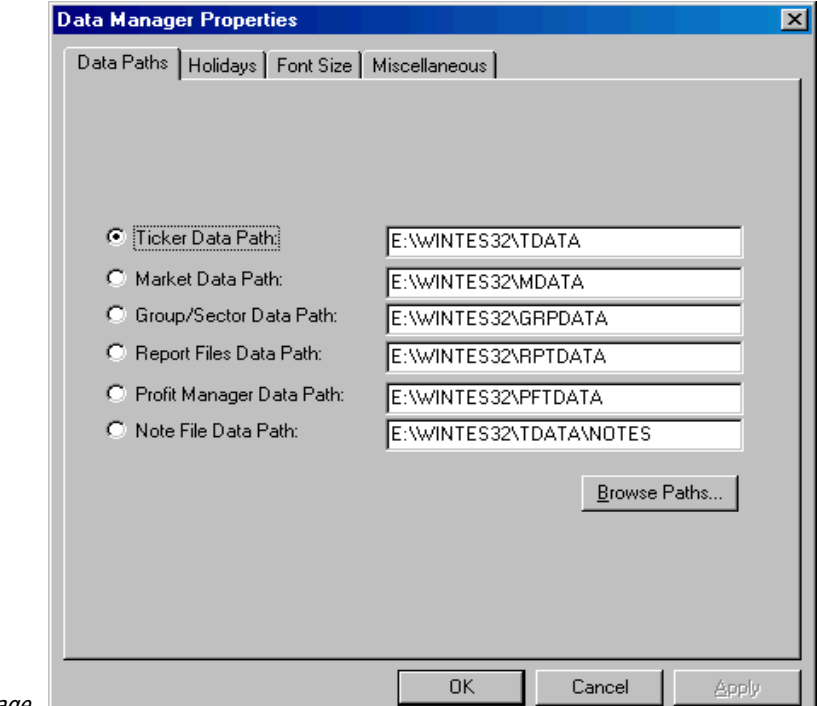

Data Paths page

# **Note**

The Miscellaneous tab of the Data Manager Properties function is used to show hidden information. If you have selected the "Don't show this again" option anywhere in Data Manager, use this tab to remove this restriction and display all hidden information.

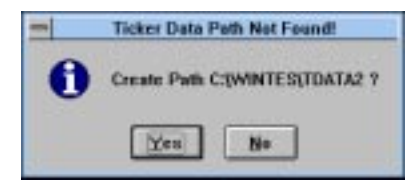

3. Move your mouse to the text box containing the data path that you wish to change. Delete the existing path and type in the new data path name.

# 4. Choose OK.

- 5. If the new path already exists, the active path is changed to the newly designated path.
- 6. If the new path does not exist, a small window appears informing you that the data path was not found and asking if you want to create a path by that name. Answer Yes and the new data path will be created and will become the currently active path.
- 7. After the new path is created, a final dialog box appears asking you if you want to rebuild your Master Ticker List. Answer Yes.

# Using the Browse Paths feature

The Data Paths dialog box contains a feature called Browse Paths which allows you to view the directory tree of the currently selected data path. This feature may also be used to view the directory tree of any of your drives and directories. This latter capability is useful in locating directories on your computer's hard drive.

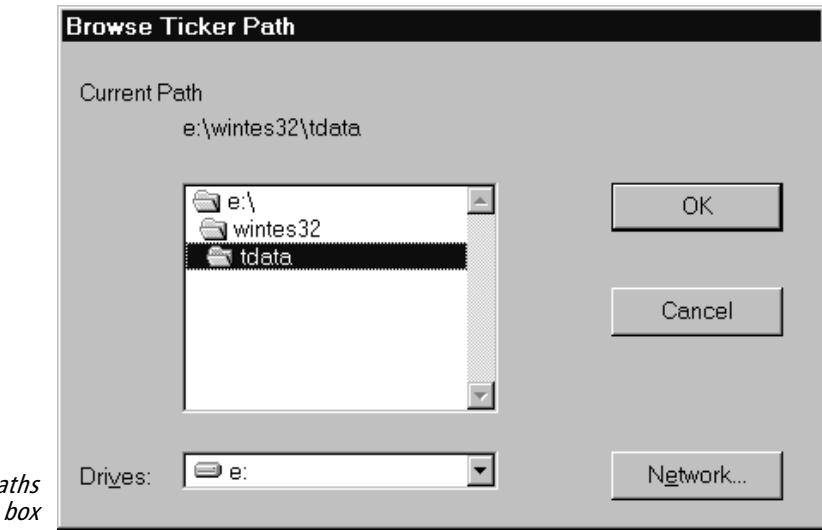

Browse Ticker Pa dialog

# **Note**

Change the drive you wish to view in the lower text box. Click the arrow to view all drives.

# $\Box$  To view the directory tree for a data path:

1. In the Data Paths dialog box, click the option button for the data path that you wish to view.

- 2. Choose the Browse Paths command button. The Browse Ticker Path dialog box that appears will display the directory tree for the selected data path.
- 3. To view the directory tree for a directory, double click on the root directory just as you would when using the Windows File Manager.

# Holiday designation

TradingExpert Pro provides a function called Holidays that is used to bypass data requests on holidays.

To prevent data problems, TradingExpert Pro will not request data for any day that is designated as a holiday. It is otherwise possible that a data service will transmit data for a day when the market is closed because of a holiday and corrupt your data files. Also, when no data is retrieved for a holiday, zero's are inserted in the data file for that date. If not designated as a holiday, the zero's will be included in computation of indicators and Expert Ratings.

Uses of the Holidays function include the following:

- Although TradingExpert Pro is delivered with the U.S. market holidays preset, *Holidays* can be used to specify any additional days when the market is closed for unexpected reasons.
- *Holidays* may be used to designate holidays for markets other than the U.S. market.
- $\Box$  How to use Holidays:
- 1. Open the **Data Manager** application to display the **Data Manager** window.
- 2. Click Manager on the menu bar, then click Preferences on the drop-down menu. The Properties window will appear on your screen.
- 3. Choose the Holidays tab. The Holidays page will appear on your screen.
- $\Box$  To add a holiday:
- 1. Click the mouse cursor on one of the text boxes that does not contain a holiday. Type in a name for the holiday.
- 2. Press the Tab key to move the cursor to the text box for the date of the holiday, and type in the date.
- 3. Click OK to save your entry.

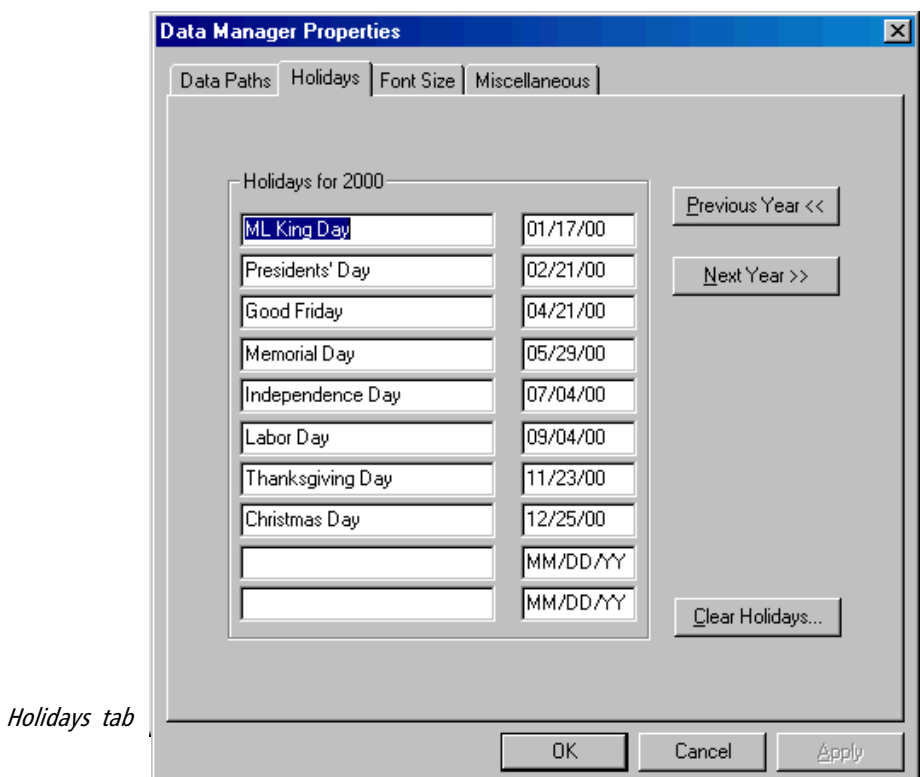

 $\Box$  To display previous year, or next year holidays:

• Click the appropriate command button.

 $\Box$  To change all holidays (for markets other than the U.S.):

- 1. Click the Clear Holidays command button to clear all holidays designated for the current year.
- 2. Click the mouse cursor on the first text box and type in a name for the holiday.
- 3. Press the Tab key to move the cursor to the box for the date of the holiday and type in the date.
- 4. Repeat the steps above until all new holidays have been entered for the current year.
- 5. Choose the OK button to save the entries.

# File management

A key to working successfully with TradingExpert Pro is astute management of your data base; knowing what stocks to track, when to delete stocks and other data, how to maintain proper sized price data files, and how to keep your data clean and free of errors. All are important for efficient and effective file management.

The selection of stocks in your data base should be a basic list of stocks, such as those delivered with the system, augmented from time to time by other stocks of interest. Although AIQ TradingExpert Pro is primarily a technical analysis program, one place where fundamental analysis can be utilized is in the selection of stocks for your data base. You then can track the performance of those stocks.

The final section of this chapter reminds you of what steps to take for efficient management of your data base.

The Master Ticker List is a list of all the stocks, warrants, mutual funds, futures, indices, and markets that are contained in your data base. This list also contains all of the groups and sectors that comprise your Group/Sector List and any special user created groups such as mutual fund groups. If you installed the data delivered with TradingExpert Pro, your Master Ticker List should now contain all of the data listed above.

To view the Master Ticker List, open the **Data Manager** application (double click the **Data Manager** icon). The main **Data Manager** window is divided into two sections. The narrow section on the left side of this window is used for displaying lists. The rest of the window displays the Master Ticker List. The scroll bar on the right side of the window is used for moving up and down in the Master Ticker List.

You can add to your Master Ticker List as many tickers (stocks, indices, mutual funds, futures, etc.) as you want to maintain and have room for in your disk storage system.

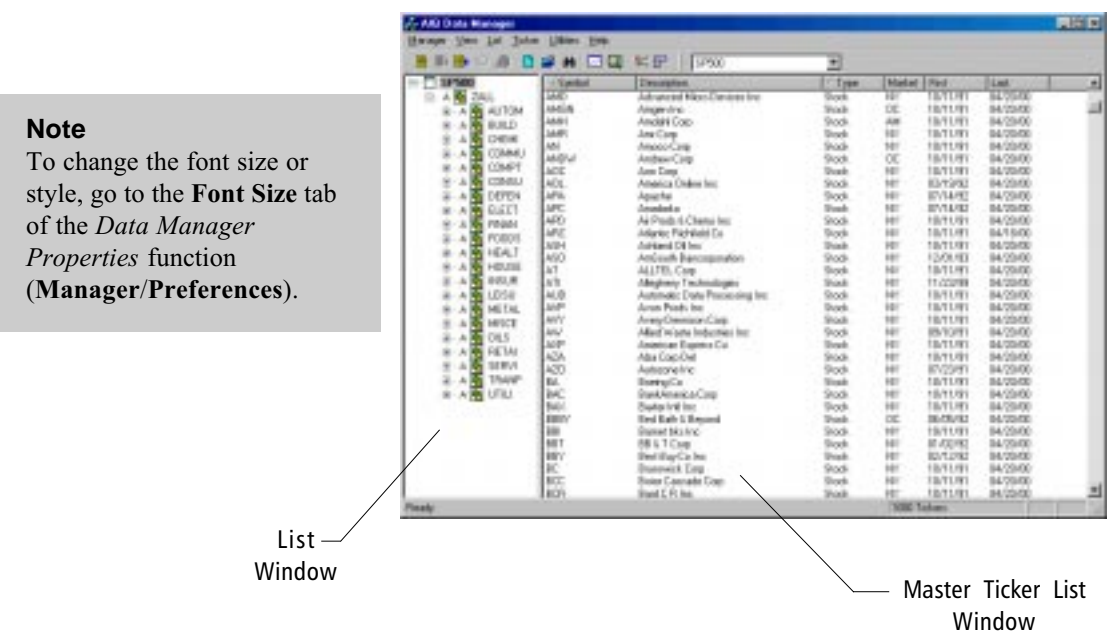

### **Tip**

Click the right mouse button to display a pop-up menu that provides quick access to often used commands.

# Finding tickers in the Master Ticker List

Tickers are listed by type (stocks, groups, sectors, etc.) with stocks appearing at the top. Within each type, tickers are listed alphabetically. You can use the scroll arrows or the scroll bar to move up and down the list to find a ticker or you can use the *Search* feature to easily move directly to a ticker.

# $\Box$  To search for a ticker in the Master ticker List:

1. Type the first character of the symbol. The Search dialog box will appear.

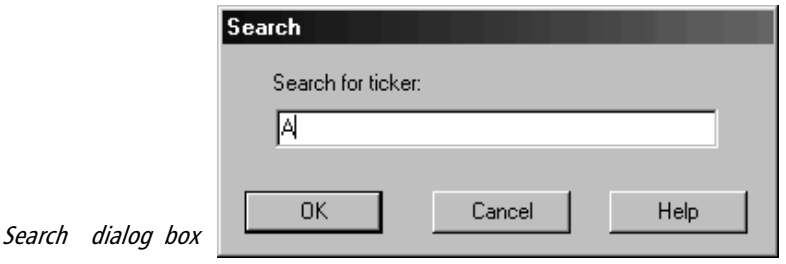

- 2. Finish typing the remaining characters of the symbol.
- 3. Click OK. The Master Ticker List is redisplayed with the ticker highlighted at the top of the window.
- 4. If the ticker is not present in your Master Ticker List, a new dialog box appears. This dialog box asks you if you would like to search for the ticker on the AIQ Data CD.

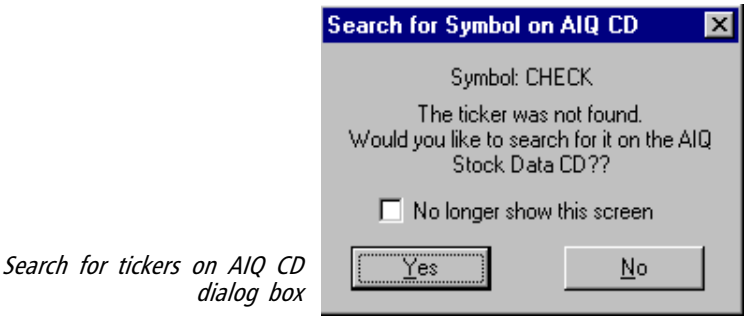

- 5. To import data for the missing ticker, click Yes.
- 6. A dialog box will appear titled Import Tickers from AIQ Data CD. For instructions, see Importing Tickers from the AIQ Data CD later in this chapter.

# **Note**

An " $A$ " to the left of a ticker in the list window indicates that the status of the ticker is active.

# **Note**

To use Chart Ticker, the ticker(s) must be highlighted in the Master Ticker List window. You cannot chart a ticker from the List window. Use the Locate in Master toolbar button to switch the highlight from the List window to the Master Ticker List window.

To display fundamental information for a ticker, click the Fundamentals toolbar button.

# Using the Chart Ticker feature

While working in the **Data Manager** function, you can quickly display a chart of any ticker that is active in your Master Ticker List by using the Chart Ticker feature.

# $\Box$  To display a chart using Chart Ticker, do the following:

- 1. Select (by clicking with your mouse) the ticker you want to chart. Choose multiple tickers to chart by holding down the Ctrl key.
- 2. Click the Chart Ticker button on the toolbar. (Or, select the Chart Ticker command on the Ticker sub-menu.) The chart(s) will be displayed.
- 3. To return to the **Data Manager** application, close the **Charts** window by clicking the **close button** in the upper right corner, or by pressing the Alt + F4 keys. **Note**

The functions used for adding tickers to your Master Ticker List as well as for modifying or deleting existing tickers are located on the Ticker sub-menu.

To add a new ticker to the list, you must make entries in two dialog boxes. The symbol and type of ticker is entered in the first dialog box. Information necessary for data retrieval and symbols for relative strength analysis are entered in the second dialog box.

# Entering all tickers except Market Tickers

As noted above, adding a new ticker to the Master Ticker List requires data entries in two dialog boxes. All data entries are explained in detail on the following pages. Online help may also be obtained by clicking the Help button at the bottom of a dialog box.

### **Market Ticker Note**

The second dialog box that appears for entering a new ticker is identical for all types of tickers except those specified as Market type. Market is a special type of ticker which differs from other types in that market breadth data is included. Instructions for entering data for the *Market* type tickers follow this section.

- $\Box$  To enter a new ticker, do the following:
- 1. Click **Ticker** on the **Data Manager** menu bar.
- 2. Select the first option, New, from the sub-menu. The first of two dialog boxes appears.

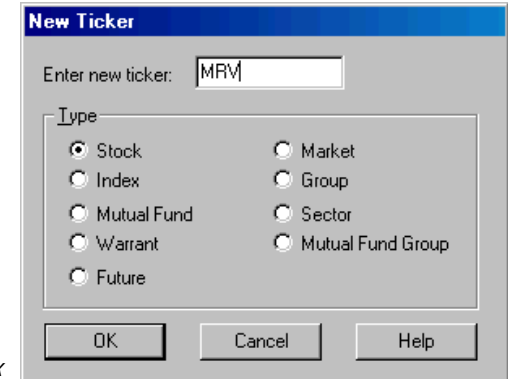

First New Ticker dialog box

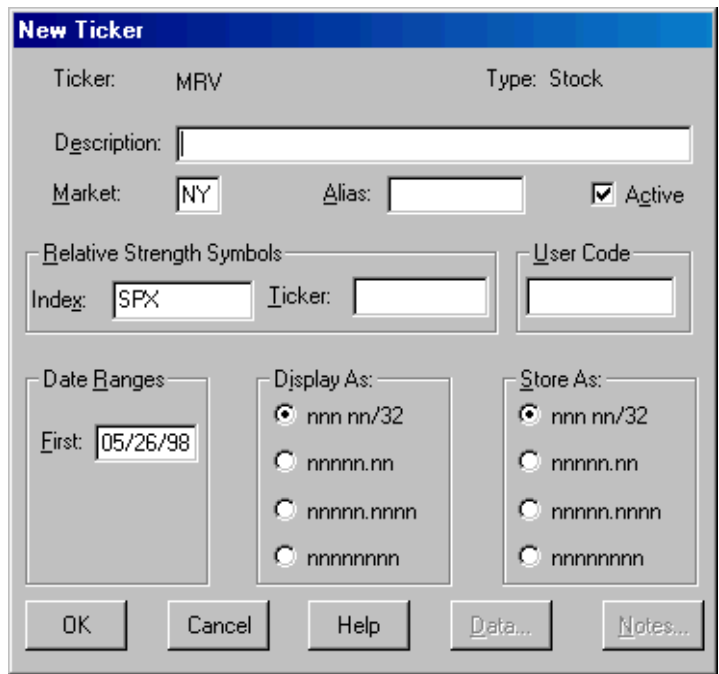

Second New Ticker dialog box

#### **Note**

If the symbol entered in the first dialog box is already in your Master Ticker List, the Edit Ticker dialog box will appear. Data for the ticker will be displayed in this dialog box where it can be modified.

- 3. The dialog box requires two entries (for more information, see following pages):
	- Symbol In the text box, type the symbol for the new ticker that you are adding to your Master Ticker List.
	- $\bullet$  Type Click the option that is consistent with the type of ticker that you are adding.
- 4. After completing these entries, choose OK and the second dialog box appears.
- 5. Complete the following entries in the second dialog box. (More information for these entries can be found starting below.)
	- Description (name of the security, index, mutual fund, etc.)
	- Market (on which the ticker trades)
	- Alias (optional)
	- Active (must be checked for telephone updating)
	- Relative Strength Symbols, Index and Ticker (for relative strength analysis, optional)
	- User Code (optional)
	- First Date (first date of data to be retrieved)
	- Display as (fractions or decimals)
	- Store as (fractions or decimals)

# **Note**

When a check mark appears in the check box of a command, that command is "turned on." To turn the command "off," simply click the check box to remove the check mark.

- 6. After completing the entries in this second dialog box, choose OK to add the ticker to your Master Ticker List. (You can abort a New Ticker entry at any time by clicking the Cancel command button.) When a new ticker is added, the Master Ticker List is scrolled so that the new entry appears at the top of the list.
- 7. The new tickers will be updated during the next telephone update session.

# Explanation of data entries in New Ticker dialog boxes

# Symbol

The ticker symbol for the item you are entering. Ticker symbols for securities can be obtained from your broker or from publications such as The Standard & Poor's Stock Guide.

- Only alphanumeric characters, one dash, and one " $\hat{\omega}$ " character are allowed in the Symbol field.
- International stocks require an " $\omega$ " after the symbol.
- For instructions on entering special symbols, such as class of security, see the following examples.

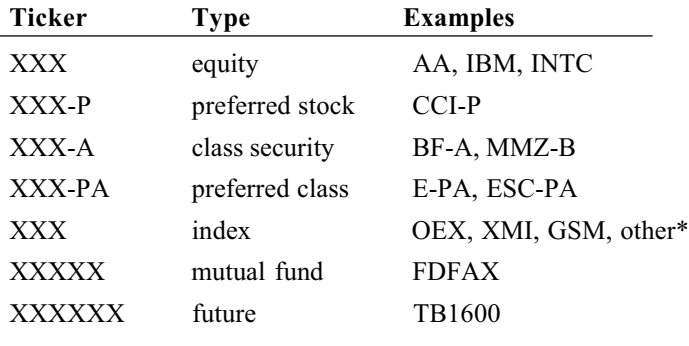

\* AIQ index symbols, see Table A

# NASDAQ Ticker Symbols

Enter the entire symbol including any characters that designate preferred or class. Example: ACCO-B for Adolph Coors Class "B"

If you have difficulty finding these symbols, request information from your data service.

# International Securities Symbols

Data for foreign market securities is available from Dial/Data and Interactive Data Corporation. (Dial/Data at this printing provides data for Canadian and London markets only.) To request international data from these services, use the following conventions:

- Place an " $\hat{\omega}$ " at the end of the ticker symbol to designate a security as international.
- For Canadian securities, a letter T may also be placed following the " $@$ " character.
- All of the above conventions regarding preferred and class stocks apply.

Example:

For Canadian Tire Corp. Class A, enter:

 $CTR-A(\hat{\omega})$  or  $CTR-A(\hat{\omega})$  (either will do)

# Index Symbols

Table A (next page) is a list of AIQ index ticker symbols for some of the more active indices. These are the index symbols you use to update with the data service you subscribe to. The AIQ symbols will be translated automatically to the ticker symbol required by your data service.

If you are following an index that is not listed, please call your data service for the appropriate symbol.

# **Note**

Be sure to enter the appropriate Market Code from Table C (International Market Codes) in the Market text box.

| <b>Index</b>                                                                             | Market             | <b>Index Symbol</b>                               |
|------------------------------------------------------------------------------------------|--------------------|---------------------------------------------------|
| S&P 100                                                                                  | Chicago            | OEX                                               |
| S&P 500                                                                                  | Chicago            | SPX.                                              |
| S&P 500 new                                                                              | Chicago            | <b>NSX</b>                                        |
| Major Market                                                                             | American           | XMI                                               |
| Computer Tech                                                                            | American           | <b>XCI</b>                                        |
| Oil and Gas                                                                              | American           | XOI                                               |
| Institutional                                                                            | American           | XІІ                                               |
| Market Value                                                                             | American           | <b>XAM</b>                                        |
| International                                                                            | American           | <b>ADR</b>                                        |
| Gold/Silver                                                                              | Philadelphia       | <b>GSM</b>                                        |
| Value Line Geom                                                                          | Philadelphia       | VAL-I                                             |
| Value Line Arith                                                                         | Philadelphia       | <b>VAN</b>                                        |
| National OTC                                                                             | Philadelphia       | <b>NOT</b>                                        |
| Utilities                                                                                | Philadelphia       | PHU                                               |
| Dow Jones Industrials<br>Dow Jones 65<br>Dow Jones Transportation<br>Dow Jones Utilities |                    | INDU<br><b>COMP</b><br><b>TRAN</b><br><b>UTIL</b> |
| Financial Comp<br>Technology                                                             | Pacific<br>Pacific | <b>FNC</b><br><b>PSE</b>                          |
|                                                                                          |                    |                                                   |
| NY Composite                                                                             | New York           | <b>NYA</b>                                        |
| NY Beta                                                                                  | New York           | <b>NYB</b>                                        |
| NY Financial                                                                             | New York           | NYF                                               |
| NY Industrial                                                                            | New York           | NYI                                               |
| NY Transportat'n                                                                         | New York           | <b>NYT</b>                                        |
| <b>NY Utilities</b>                                                                      | New York           | <b>NYU</b>                                        |
| Banks                                                                                    | <b>NASDAQ</b>      | OTB                                               |
| Comb Composite                                                                           | <b>NASDAQ</b>      | <b>OTC</b>                                        |
| Industrial                                                                               | <b>NASDAQ</b>      | OTI                                               |
| Insurance                                                                                | <b>NASDAQ</b>      | <b>OTS</b>                                        |
| Financial                                                                                | <b>NASDAQ</b>      | <b>OTF</b>                                        |
| 100                                                                                      | <b>NASDAQ</b>      | <b>OTX</b>                                        |
| Other Finance                                                                            | <b>NASDAQ</b>      | <b>OTO</b>                                        |
| Transportation                                                                           | <b>NASDAQ</b>      | <b>OTT</b>                                        |
| Utility                                                                                  | <b>NASDAQ</b>      | <b>OTU</b>                                        |

Table A Index Ticker Symbols

# Type

TradingExpert Pro categorizes tickers into nine specific types as follows:

- 1. Stock (includes Class or Preferred Stock)
- 2. Index
- 3. Mutual Fund
- 4. Warrant
- 5. Future
- 6. Market
- 7. Group
- 8. Sector
- 9. Mutual Fund Group

#### Stock, Index, Mutual Fund, Warrant, Future

Data for these first five types is retrieved from your data service.

#### Market

Market is a special type of ticker that contains market breadth information in addition to price and volume data. Market breadth data for this type of ticker is retrieved from a data service. AIQ market timing Expert Ratings are computed for Market tickers.

#### Group

Data for this type of ticker is computed from the price and volume data for each of the tickers in the group's list. Expert Ratings are computed for groups.

#### Sector

Data is computed from a list of groups. Expert Ratings are computed for sectors.

#### Mutual Fund Group

Data is computed from a list of mutual funds. Because volume is unavailable for mutual funds, there are no Expert Ratings for this type.

# Description

Enter a name (up to 35 characters in length) for the stock, index, mutual fund, etc.. Whatever name is entered here will be displayed throughout the system (on charts, reports, etc.).

# Market

This two-character code represents the market, or exchange, on which the stock is traded. The code can be obtained from Tables B and C. It is very important that this code is correct, because it is used in communications with your data service. An incorrect exchange code can cause communication errors.

# Table B Market (Exchange) Codes

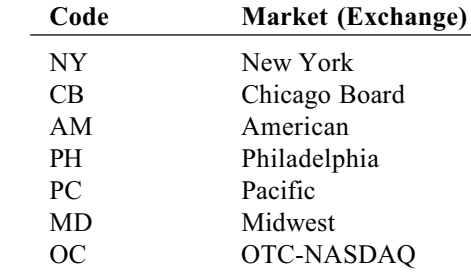

# Table C International Market Codes

International Markets supported by Interactive Data Corporation

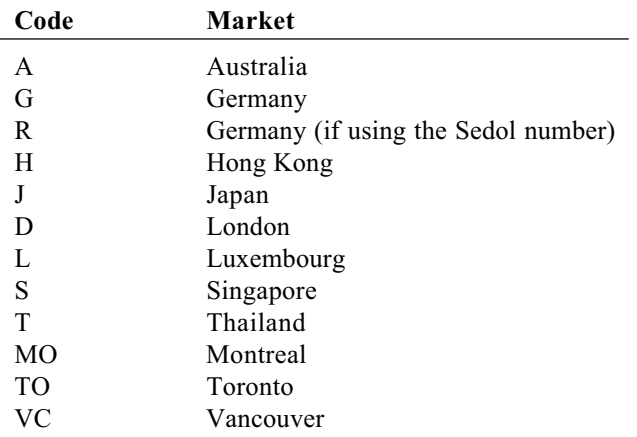

# **Note**

For communications with your data service, a Market code is not necessary for mutual funds (the Market code defaults to OC for mutual funds).

# **Tip**

**Note**

Corporation

If you are unsure of the market on which a particular ticker trades, enter XX for the Market code. The data service will find the most active market for that ticker.

For codes not listed, please contact Interactive Data

# Table C (cont'd) International Market Codes

International Markets supported by Dial/Data

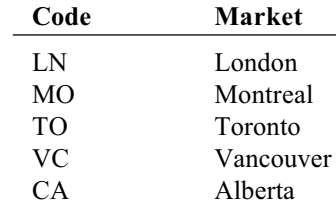

# Alias

An alias may consist of any keyboard characters entered in any sequence and can contain a maximum of eight characters.

Entering an Alias has the following effect:

When data is requested for the ticker, the updating process substitutes the Alias for the Symbol.

An alias can be useful in several situations:

- An alias allows the user to replace the actual ticker symbol with any name or abbreviation that might be considered more appropriate or easier to remember. The updating process substitutes the alias for the symbol.
- When the ticker symbol required by the data service contains characters which are not legal for a symbol (only alphanumeric characters, one dash, and one  $\omega$  are allowed in symbols), an alias constructed of the required characters can be entered.
- When you want to request an update by the CUSIP number rather than by the symbol, you can enter the CUSIP as an alias. In this case, the CUSIP number, which consists only of numbers, is accepted by the data service and updated accordingly.

# Active

A check mark in this box indicates that this ticker is Active. To change its status to Inactive, remove the check mark (by clicking). If a ticker is Inactive, the updating process will no longer retrieve data for that ticker.

#### **Note**

A special function allows you to easily activate or inactivate every ticker in your Master Ticker List or in any user created list. This function, Change Status Codes, is found on the *Utilities* submenu.